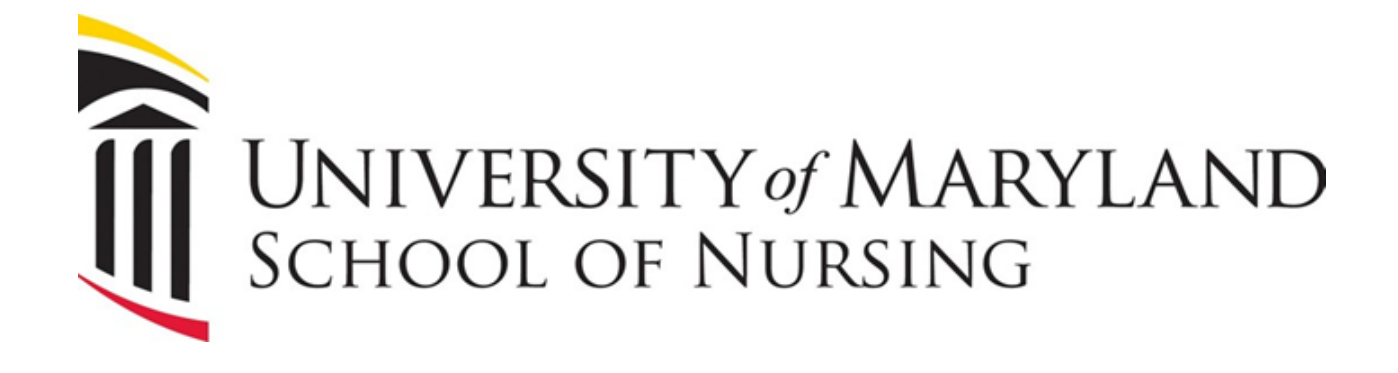

# DEGREE WORKS FACULTY USER GUIDE

**Fall 2021**

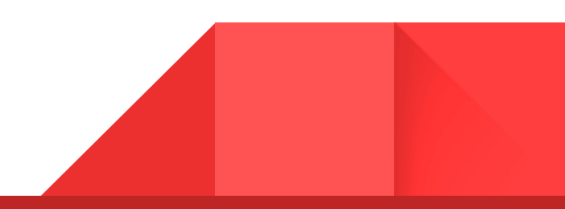

# <span id="page-1-0"></span>Table of Contents

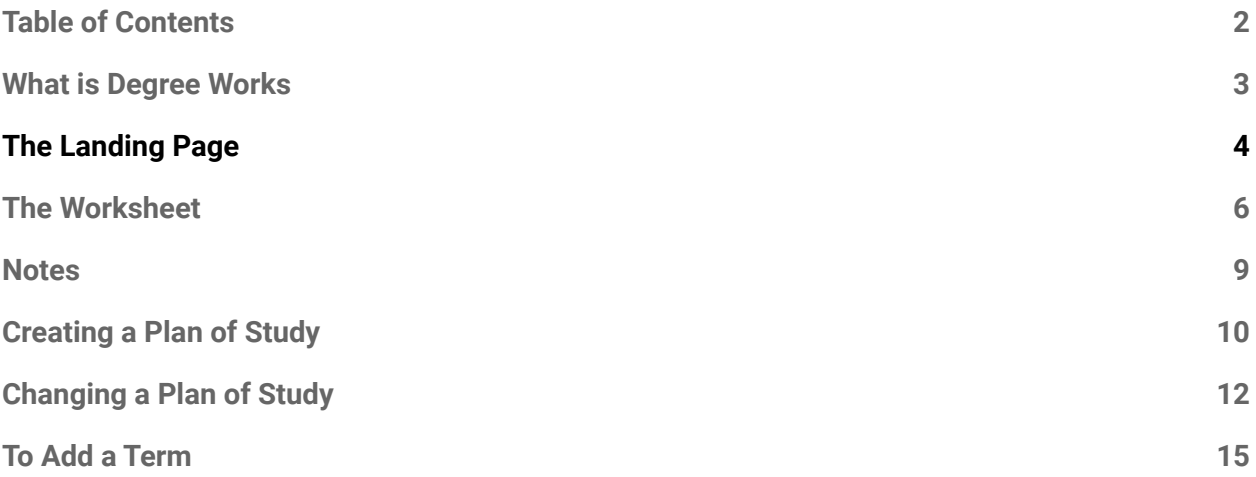

#### What is Degree Works

<span id="page-2-0"></span>3

Degree Works is a degree audit and advising system to help students, administrators, and advisors plan for academic success. Degree Works is a stand-alone system, separate from Banner, but is highly dependent on the accuracy and completeness of student records in the Banner Student system, which provides Degree Works with its underlying academic history and curriculum data.

## <span id="page-3-0"></span>The Landing Page

You can enter the students @ I.D. number or do an Advanced Search to look by First and Last Names. Advisors should have a Drop Down arrow for their students. After entering the student ID, click enter.

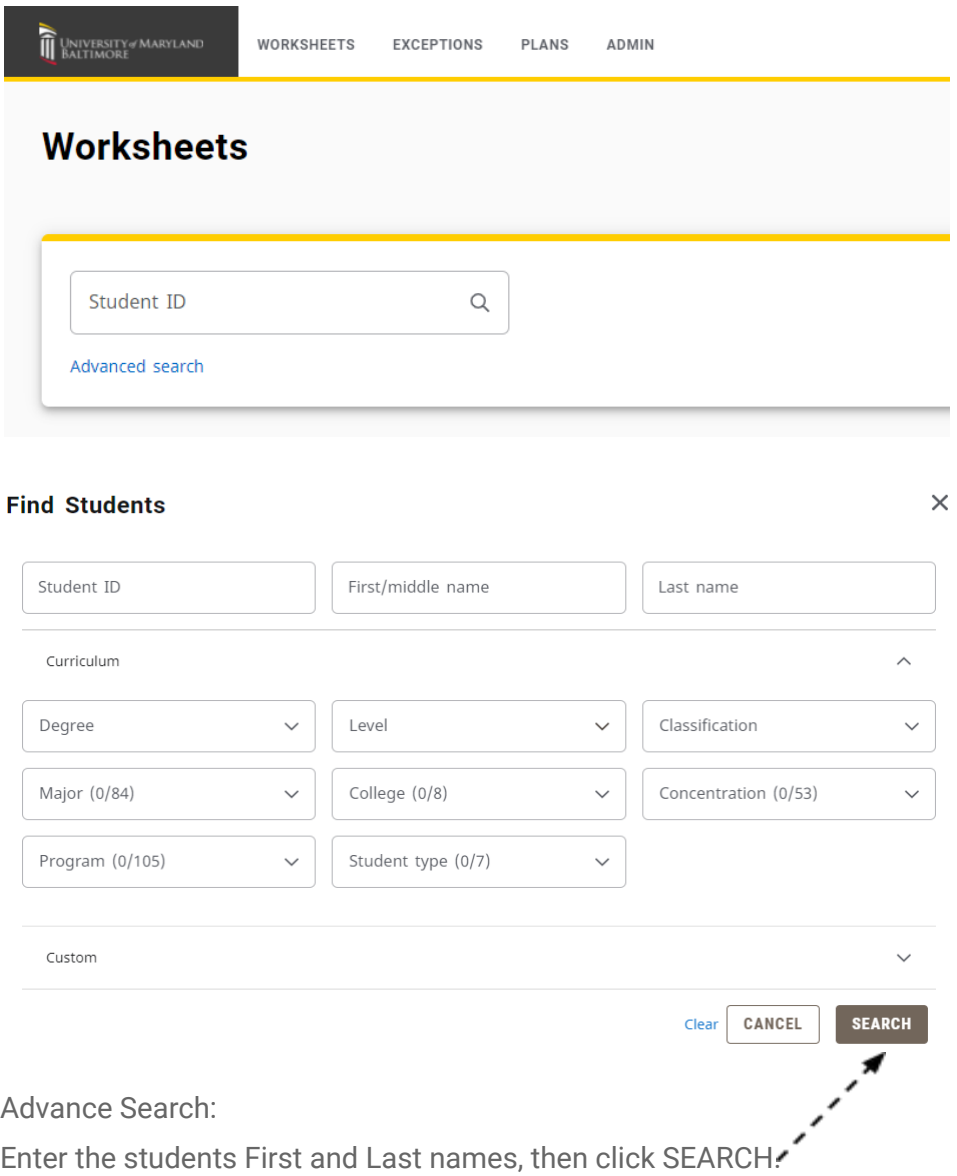

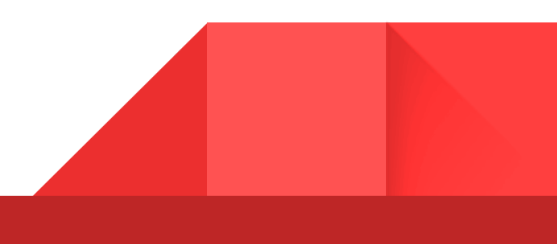

You could also find groups of students by searching by the Tabs or click **CUSTOM** AND search these Tabs for a special student population.

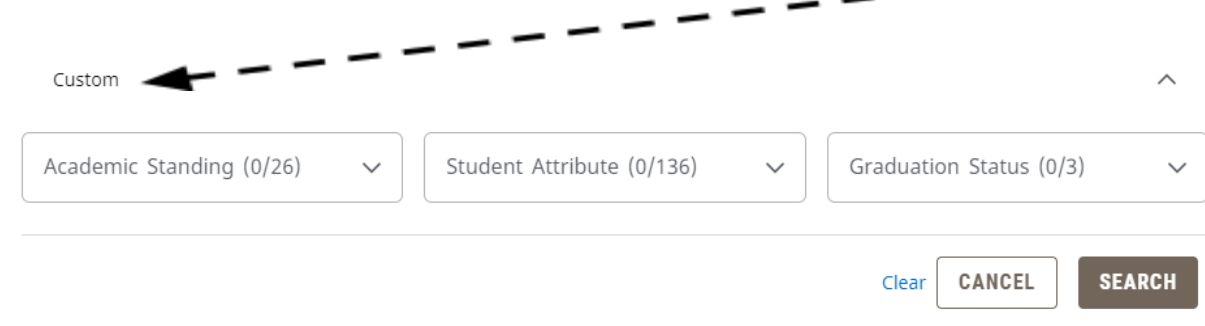

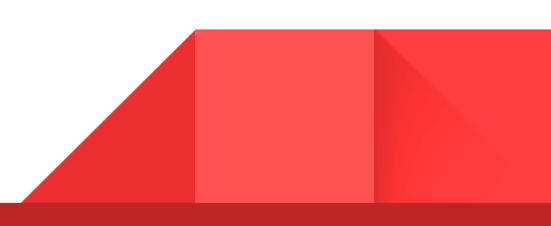

5

#### <span id="page-5-0"></span>The Worksheet

You will see all of the up to date information on the student under the Worksheet.

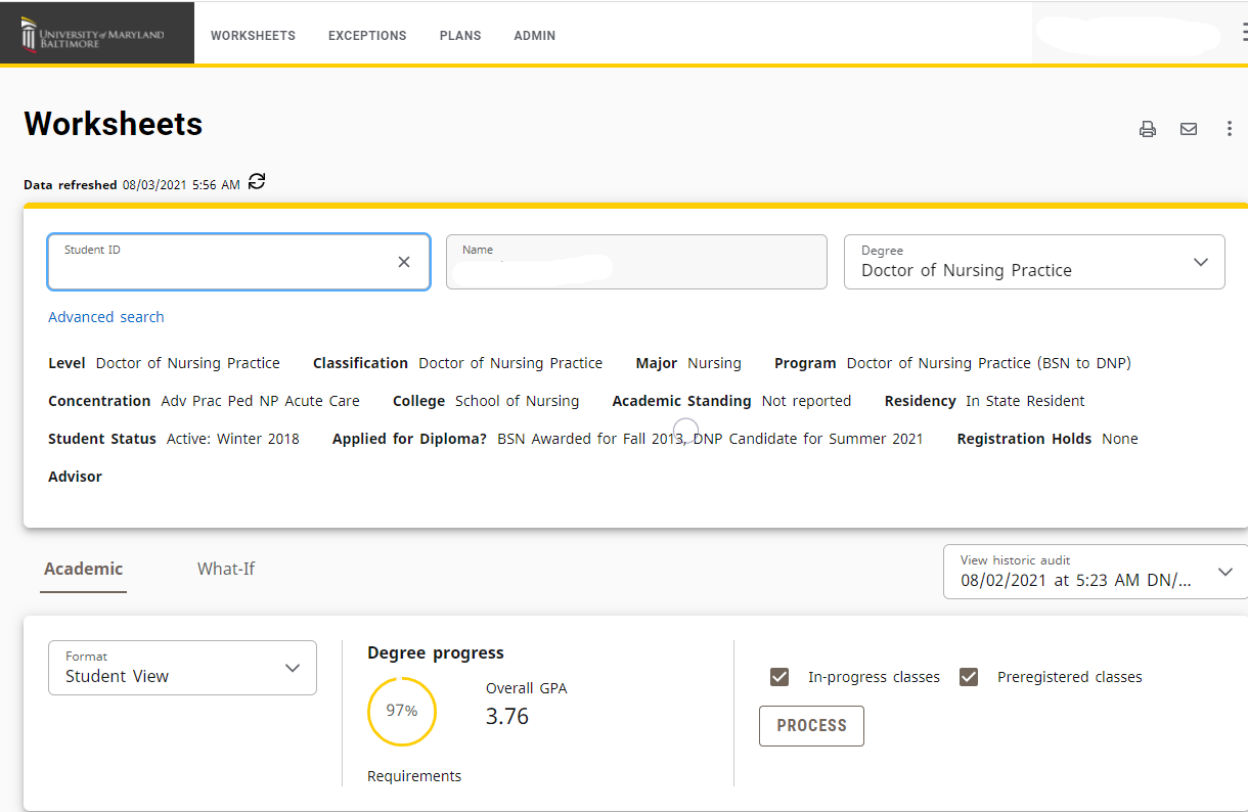

Once the Worksheet comes up, please click the process button.

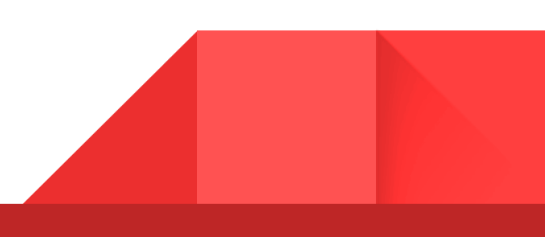

Scroll down to view the students' academic record. It shows what the student has taken and what the student still needs to complete the degree.

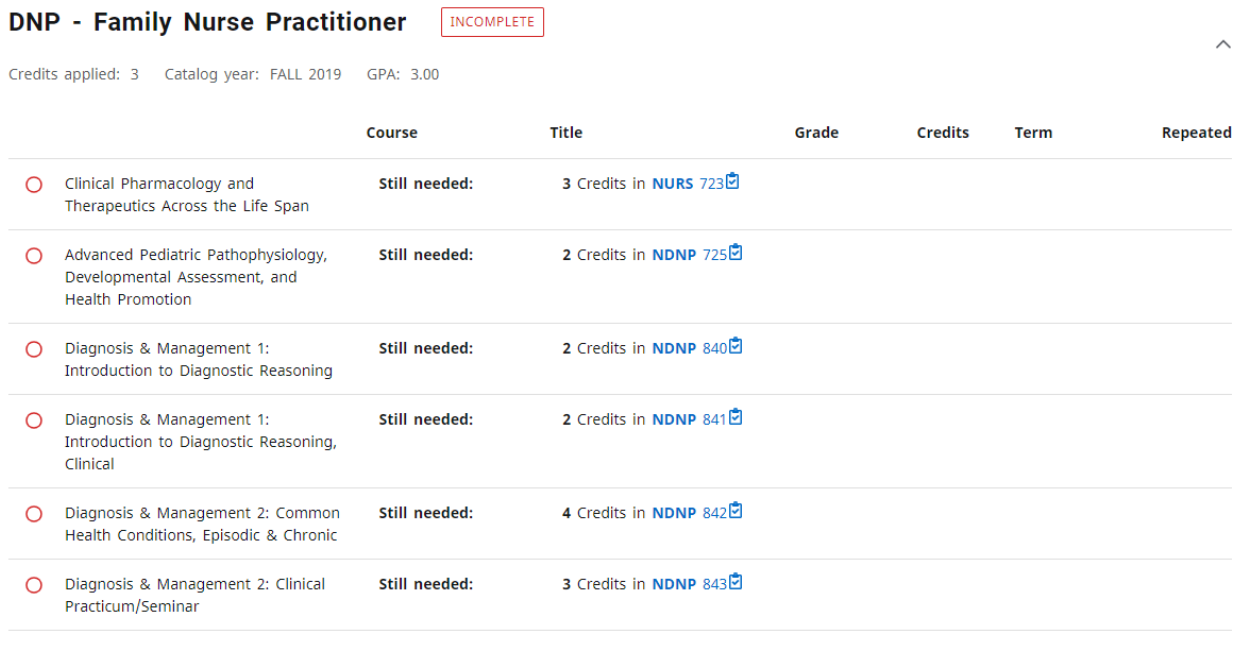

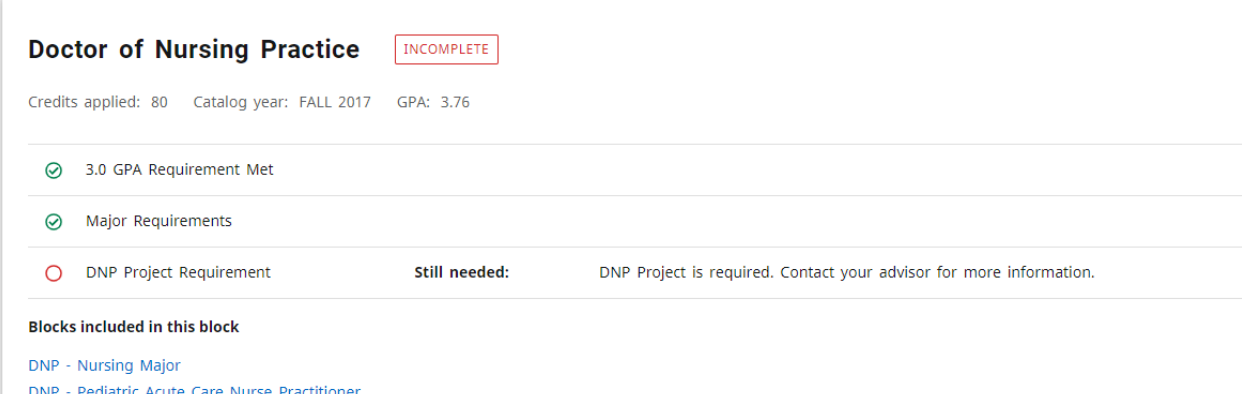

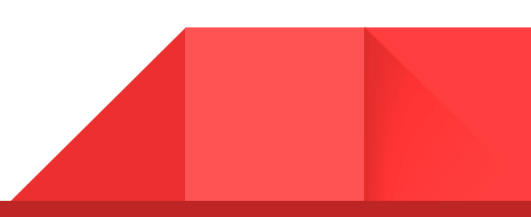

## <span id="page-7-0"></span>**Notes**

If you would like to add a note to the students Worksheet, click the 3 dots in the upper right-hand corner and click Notes.

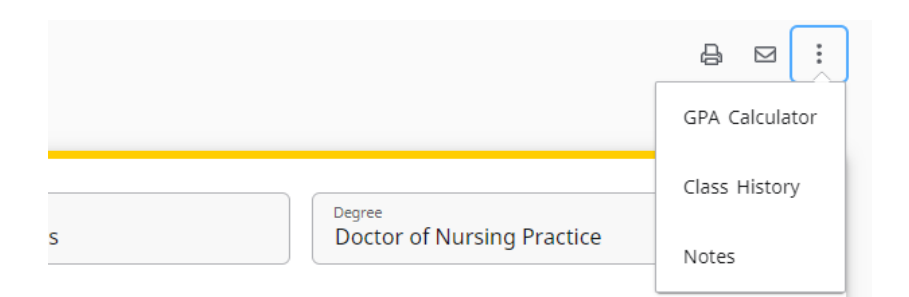

Click ADD a NEW NOTE

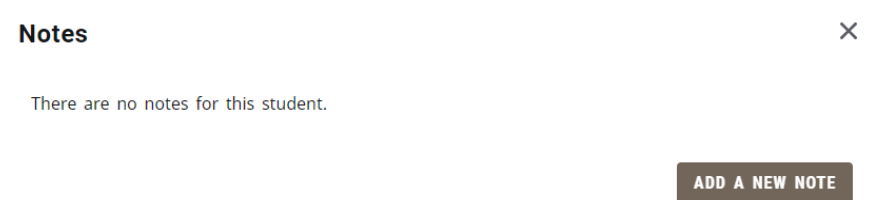

#### Then SAVE

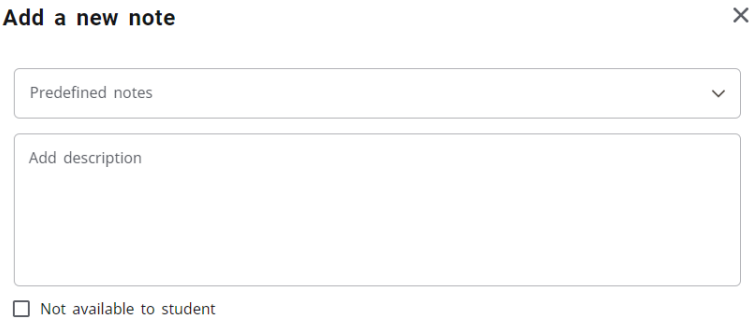

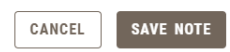

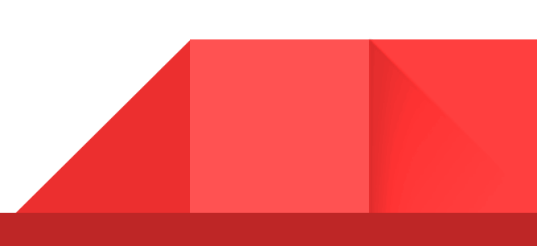

## <span id="page-8-0"></span>Creating a Plan of Study

1) Click the **PLAN** icon:

If you have a **Plan** already uploaded, *double click* on the Plan of Study. If not, click **NEW PLAN**.

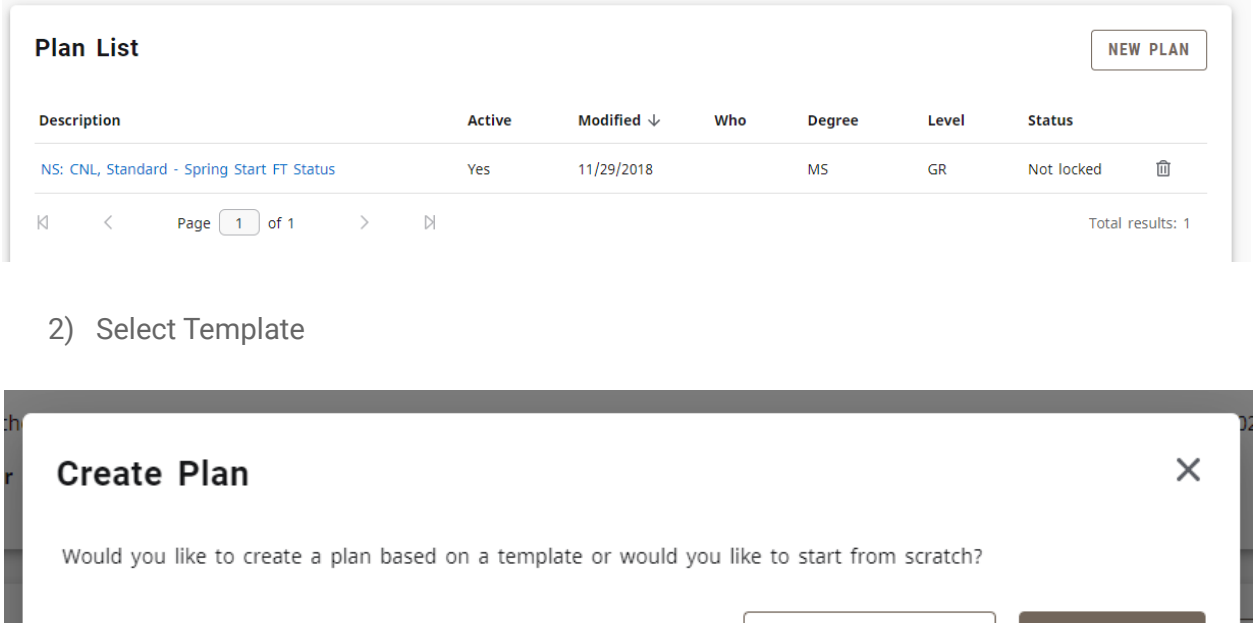

3) Enter your starting term from drop down menu:

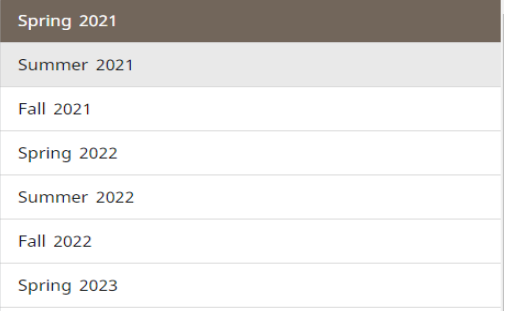

**SELECT TEMPLATE** 

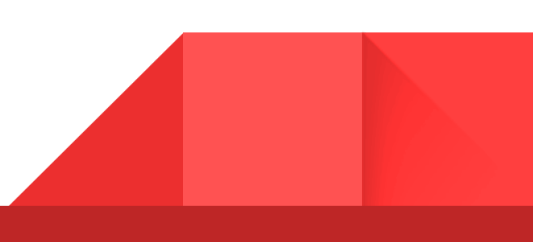

**BLANK PLAN** 

4) Select your Plan of Study or Search Templates-Then *double click* on the Template

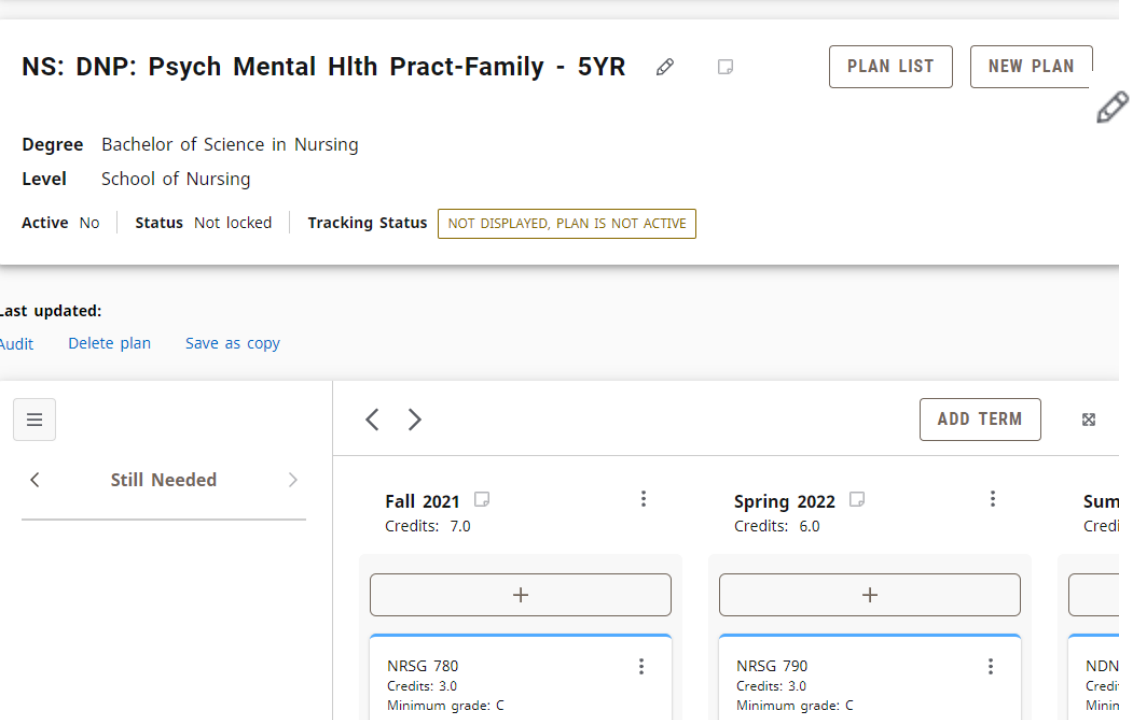

5) Use the PROCESS button for the latest information on each student.

6) Your Plan of Study is uploaded into Degree Works. Make your Plan ACTIVE click the

Check the Active and Locked box

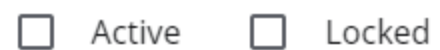

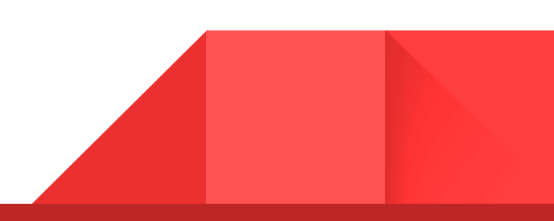

# <span id="page-10-0"></span>Changing a Plan of Study

1) Click on the 3 dots in the course box

To move a course, click on the 3 dots in the *course box*

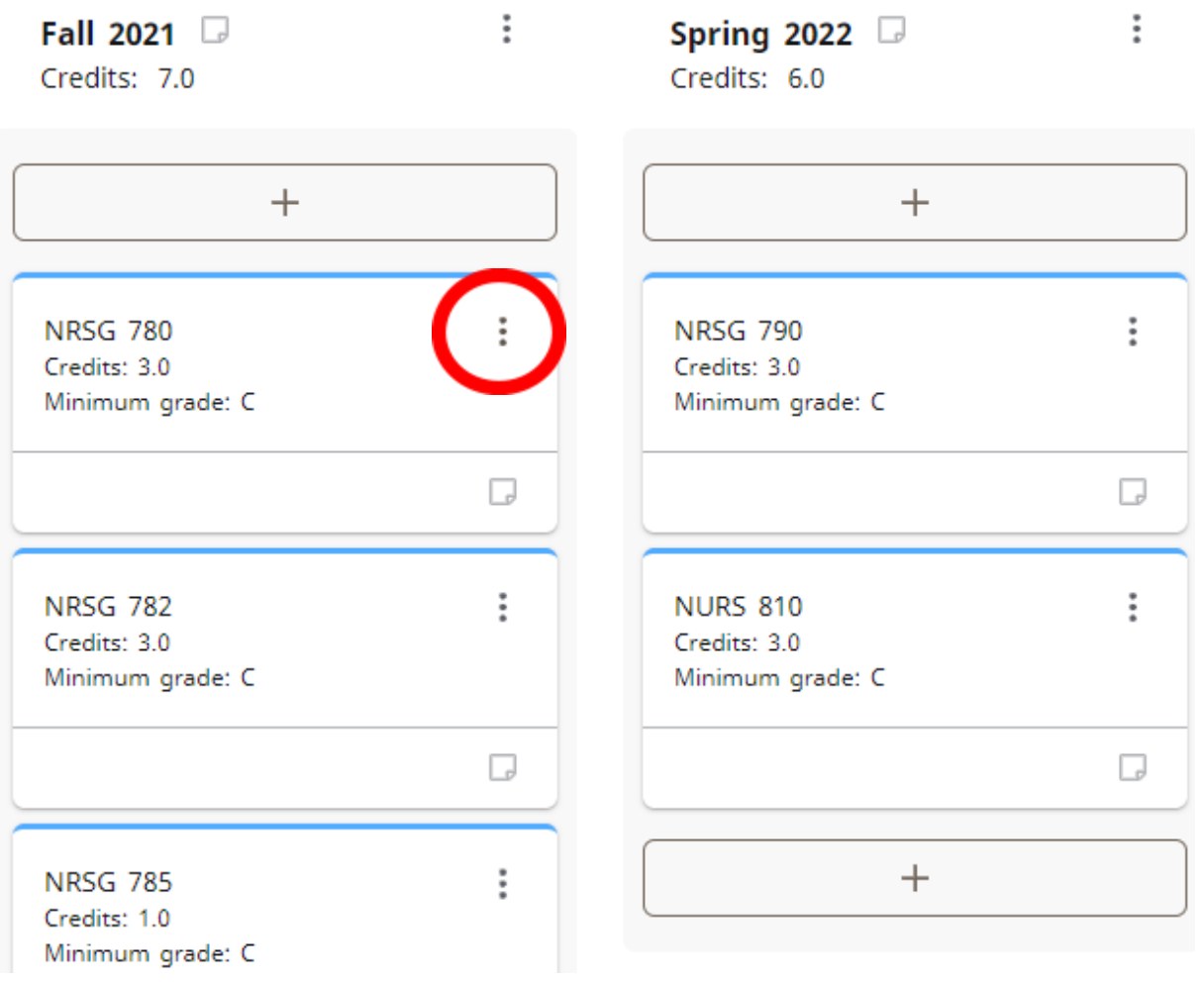

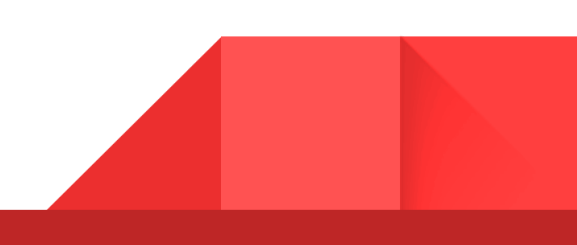

2 ) Click "Reassign this requirement"

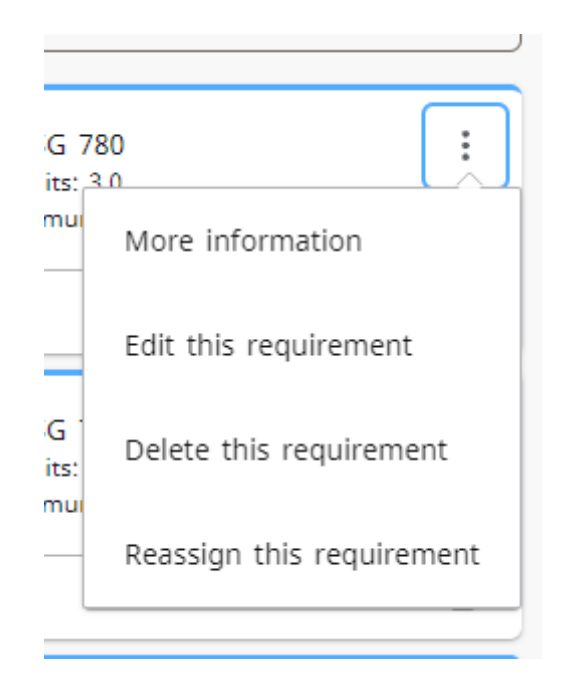

3) Select the term you want to move the Course-Select

#### **Reassign Requirement**

Reassign to which term?

Select term \*  $\checkmark$ Fall 2023 REASSIGN CANCEL

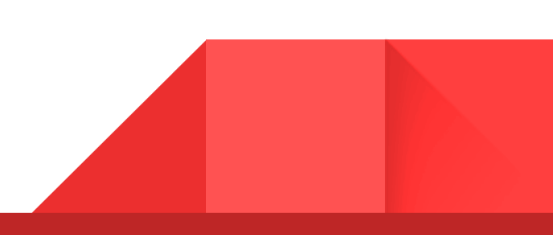

 $\times$ 

#### 4) And click **Reassign**

The course will appear in the semester you choose.

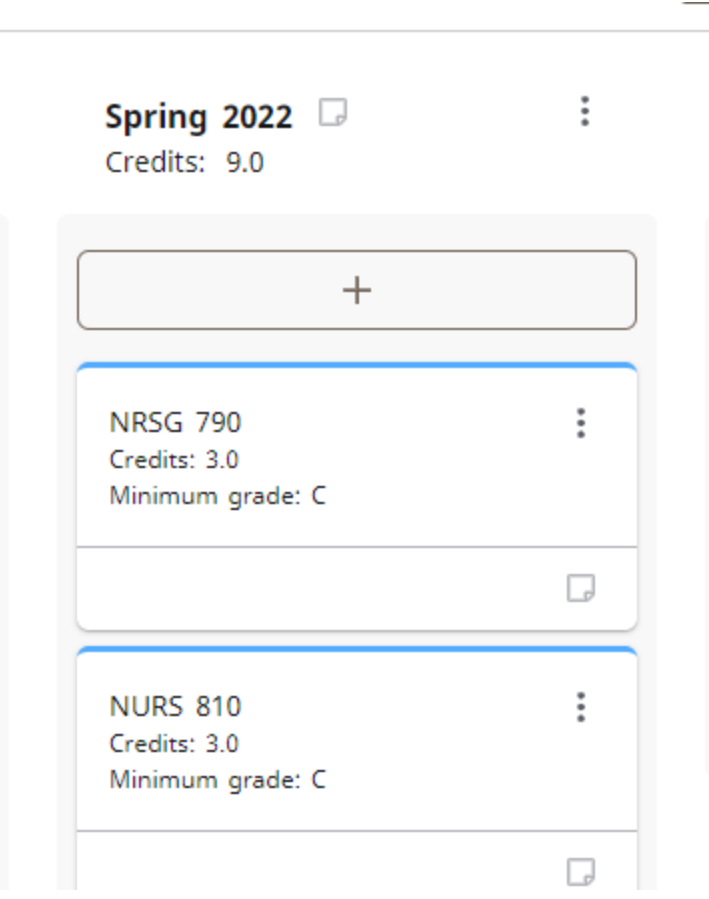

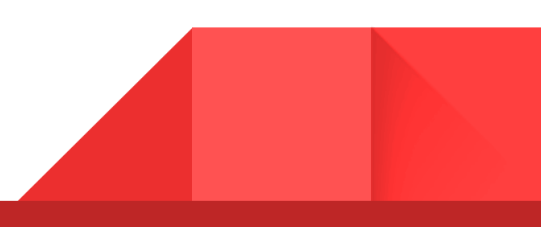

### <span id="page-13-0"></span>To Add a Term

1) Click the Add Term button for the drop down

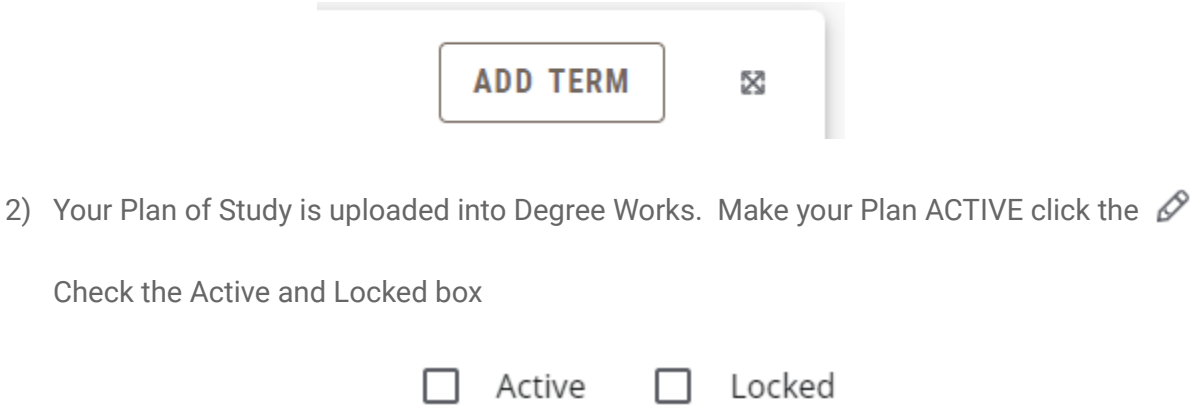

# **ALWAYS REMEMBER:**

### **Each student should have only 1 ACTIVE Plan of Study**